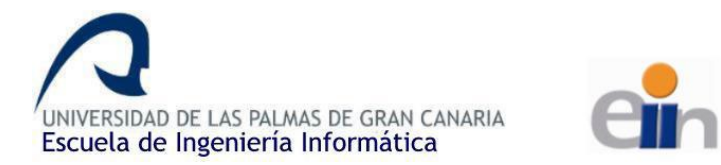

# **ERASMUS Incoming EII**

Quick Guide

Welcome to **Escuela de Ingeniería Informática** - EII (School of Computer Engineering)

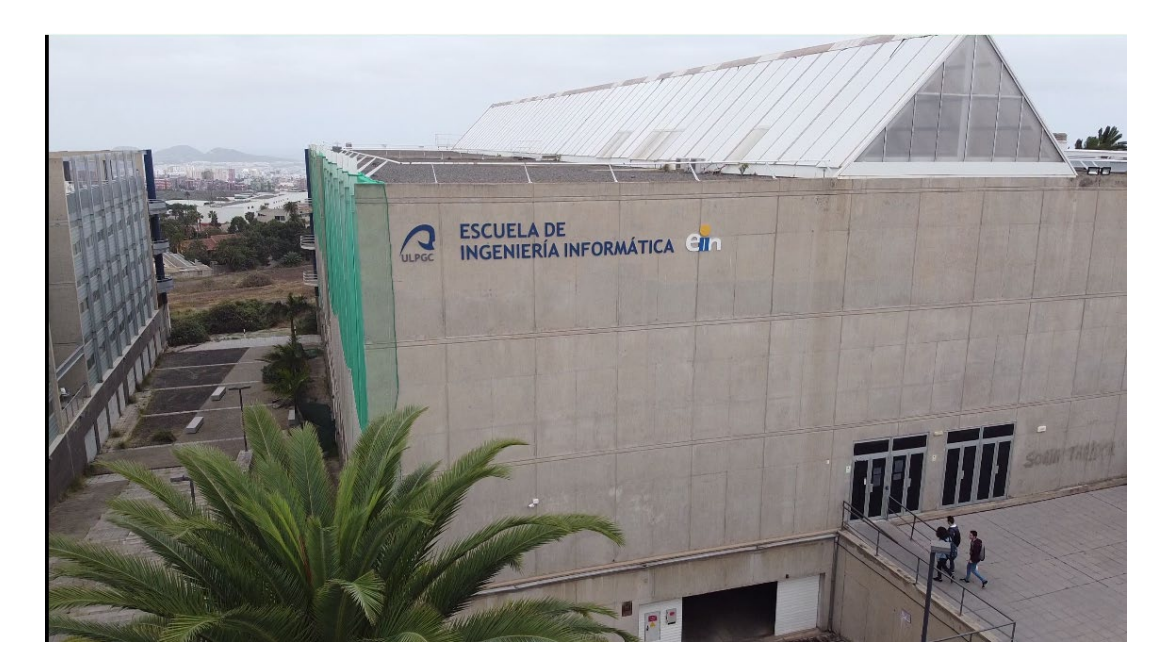

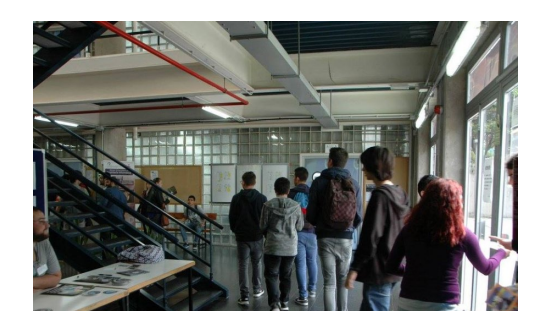

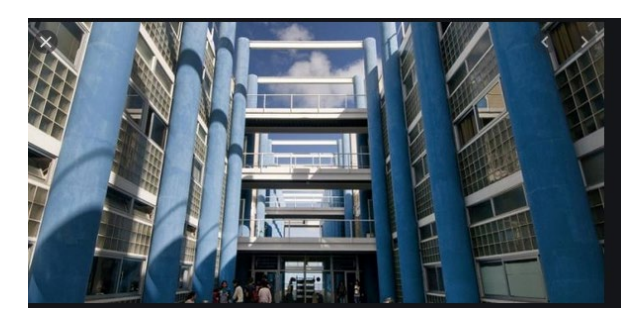

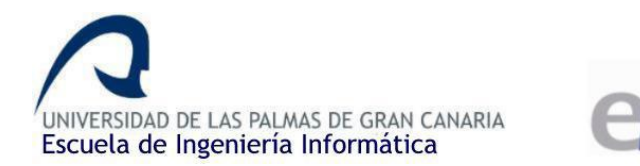

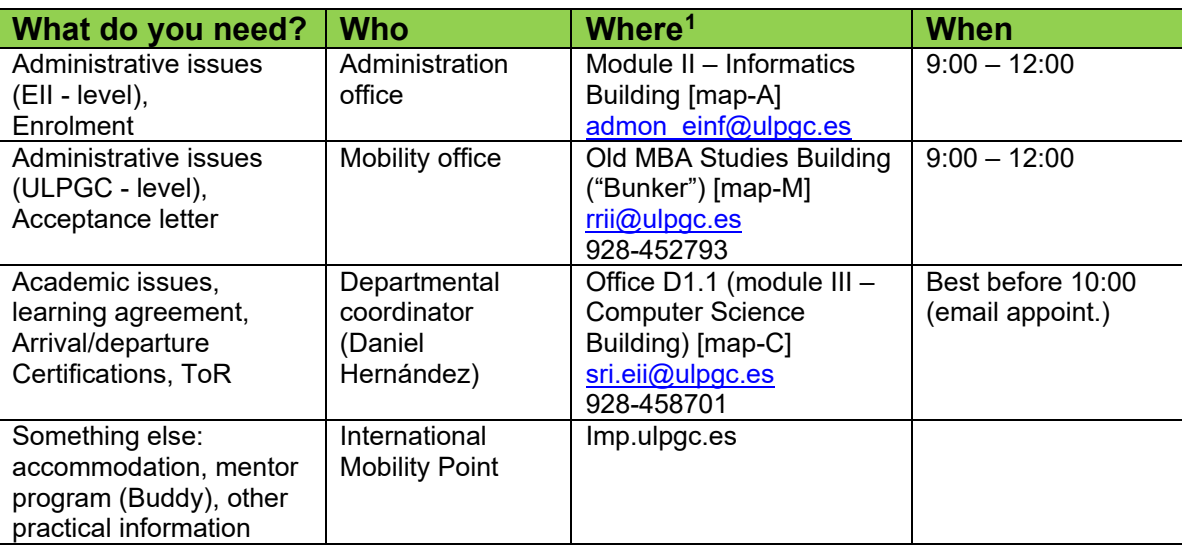

<span id="page-1-0"></span>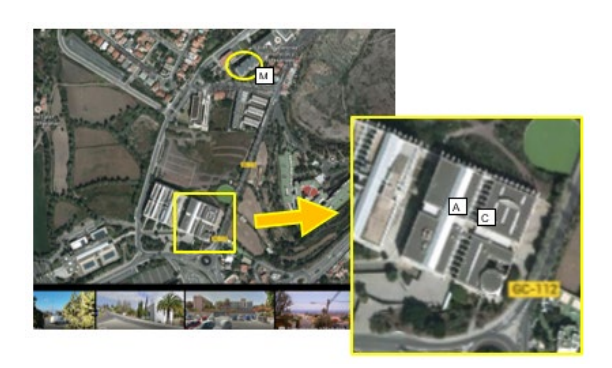

<https://www.google.es/maps/@28.073108,-15.4517129,172m/data=!3m1!1e3>

IMPORTANT: use always your **institutional email** (either @ulpgc or your uni's) for all your academic communication during the mobility, avoid Gmail, Hotmail, and similar external accounts.

<sup>&</sup>lt;sup>1</sup> Due to COVID19 situation, physical access to the university facilities is limited. If you need to, you have to make a request sending an email to make an appointment.

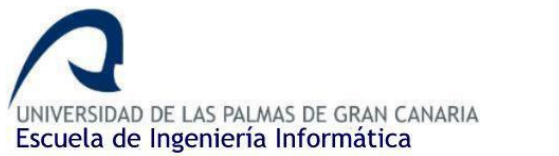

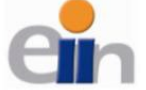

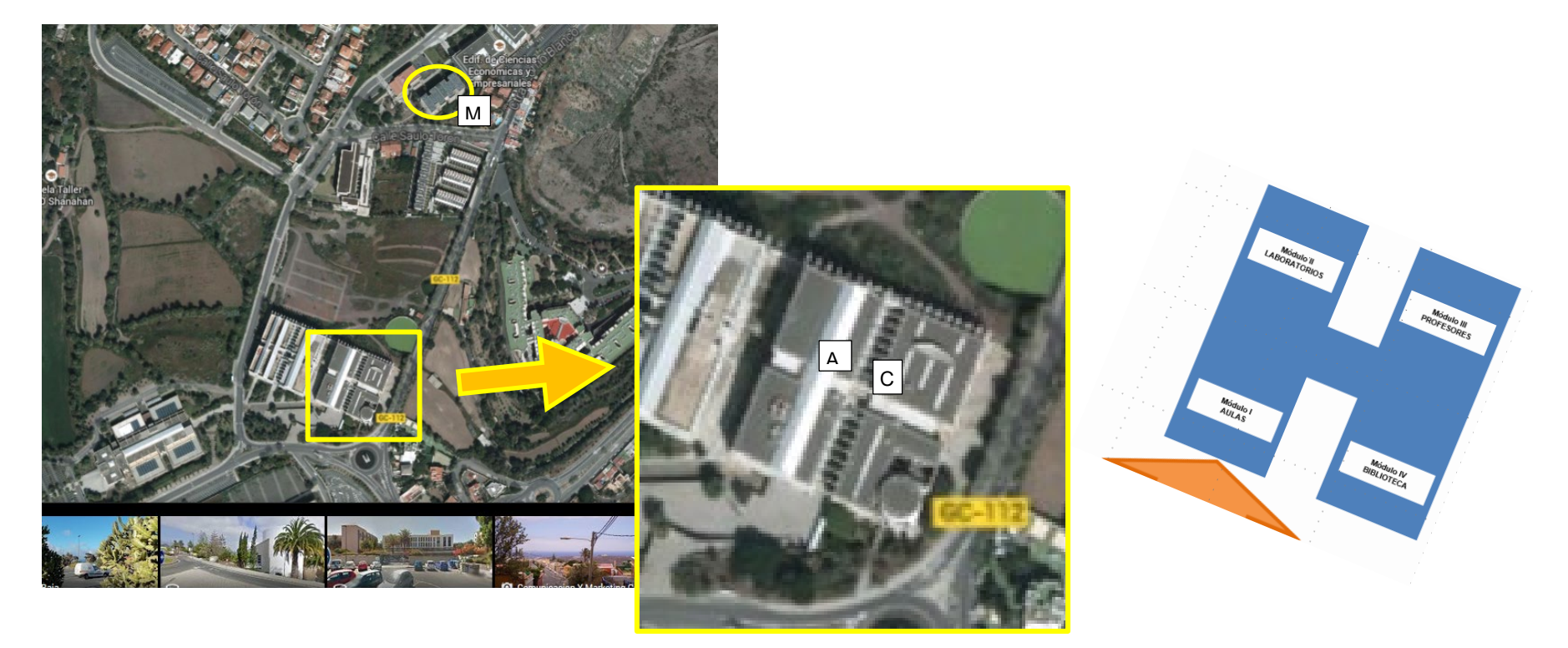

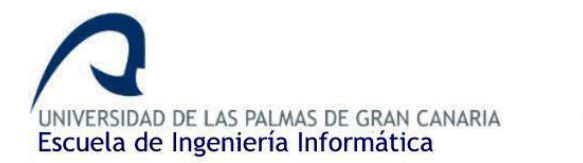

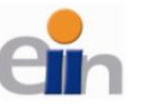

# **Web EII: [www.eii.ulpgc.es](http://www.eii.ulpgc.es/)**

Timetables -> INF.ACADÉMICA -> Horarios

Calendar -> INF.ACADÉMICA -> Calendario académico

Exams -> INF.ACADÉMICA -> Calendario de exámenes

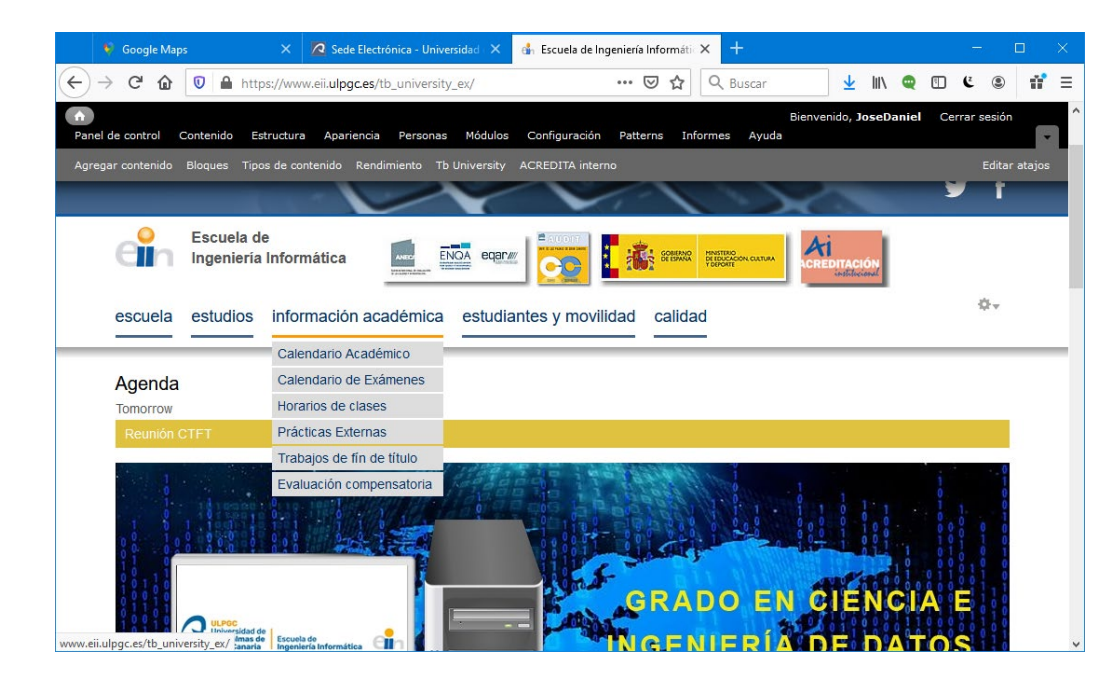

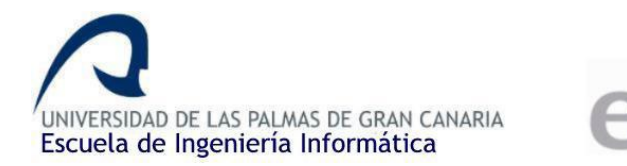

## **Timetable Code**

Teaching activities: lectures (clases de teoría), exercises (practices en aula) and practices (prácticas de laboratorio)

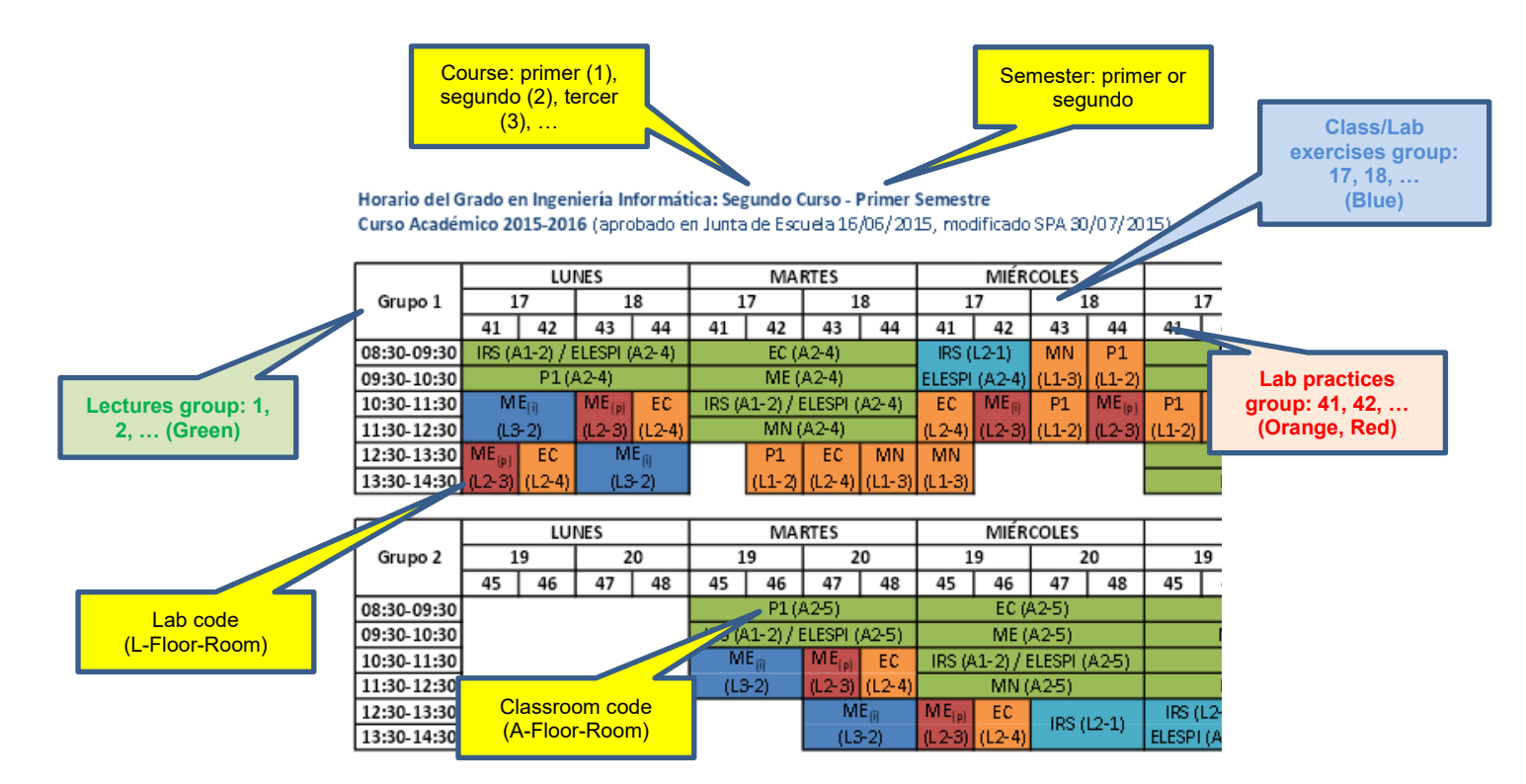

You cannot attend different group sets. For example, if you need lab group 43, you have to select exercise group 18 in lectures Grupo 1. If you need lab group 48, you have to select exercise group 20 in lectures Grupo 2.

CLASES WILL START ON Sep11

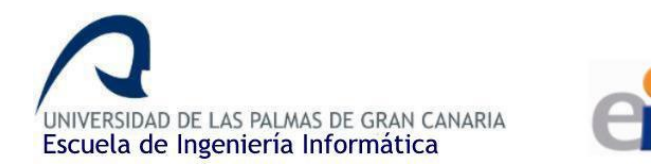

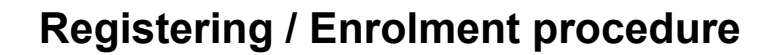

- 1. You need to have the signature both ERASMUS coordinators (home and me) in your Learning Agreement / OLA **BEFORE** contacting administration.
- 2. **Send an email to [admon\\_einf@ulpgc.es](mailto:admon_einf@ulpgc.es)** (put [sri.eii@ulpgc.es](mailto:sri.eii@ulpgc.es) in CC) asking for enrolment, attaching all-signed LA. You have to specify the groups you want for EII subjects. If you have subjects from other schools/faculties, you will need to ask later for group assignment to the corresponding coordinator, once you receive the enrolment receipt.
- 3. **Check that your enrolment matches your LA**.

IMPORTANT: if your official mobility period does not match your LA, you will be enroled only in the compatible components. You have to contact your home university to ask for mobility period extension, if supported by the bilateral agreement.

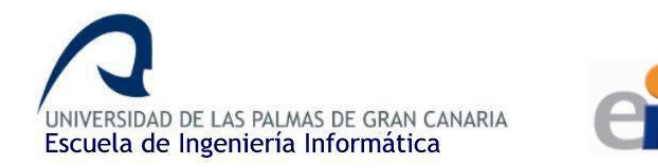

### **Campus Virtual**

You will receive from administration an enrolment receipt with your access user (usuario) and password (contraseña) marked in bold. The information with all your courses (**Moodle platform**) is available in the **ULPGC Campus Virtual** normally one day after completing the enrolment. Note that sometimes you need to enter only the first 8 digits of your ID as user.

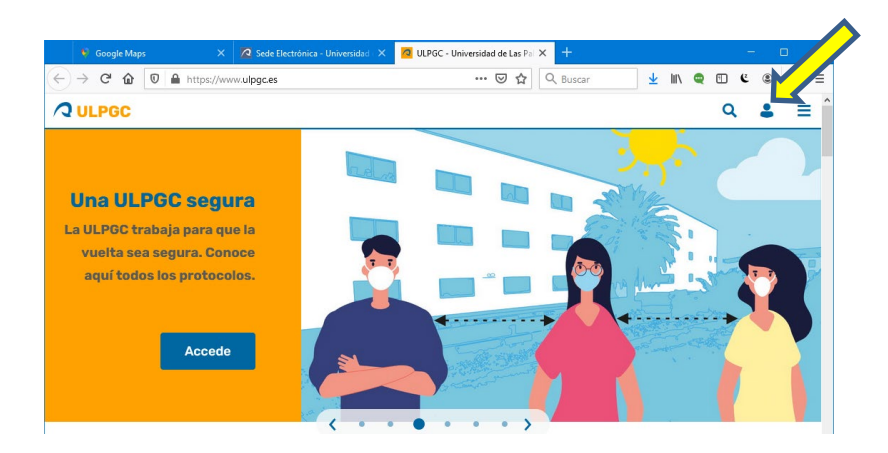

Once logged, you will see a list of all your subjects with access to the subject Moodle information: materials, tasks, deadlines, etc.

Its important to try to attend to the **first lecture** of every subject, because there the teachers will explain the Teaching Project (Proyecto docente de la asignatura – PDA). They will comment how the teaching is organized, the expected assignments, practices, the exams, the pass requirements, etc. In any case, the document is in the Moodle of every subject.

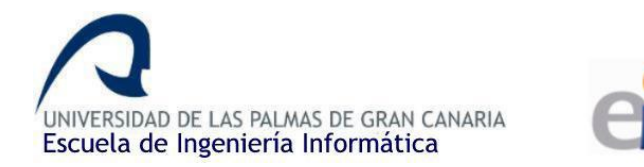

### **Group changes**

The groups can be selected in the Campus Virtual (preferable) or assigned automatically. If you need to change your group, you have to fill [this form](https://www.eii.ulpgc.es/tb_university_ex/sites/default/files/files/Formulario%20Solicitud%20cambios%20de%20grupo%20estudiantes%20v3(1).pdf) during the first week of the semester, and send it via [Sede Electrónica](https://sede.ulpgc.es/tramita/ulpgc/es/CatalogoServiciosAction!mostrarDetalleServicio.action?idServicio=925) ULPGC.

Ask me for help if you get lost in the procedure (even our students do).

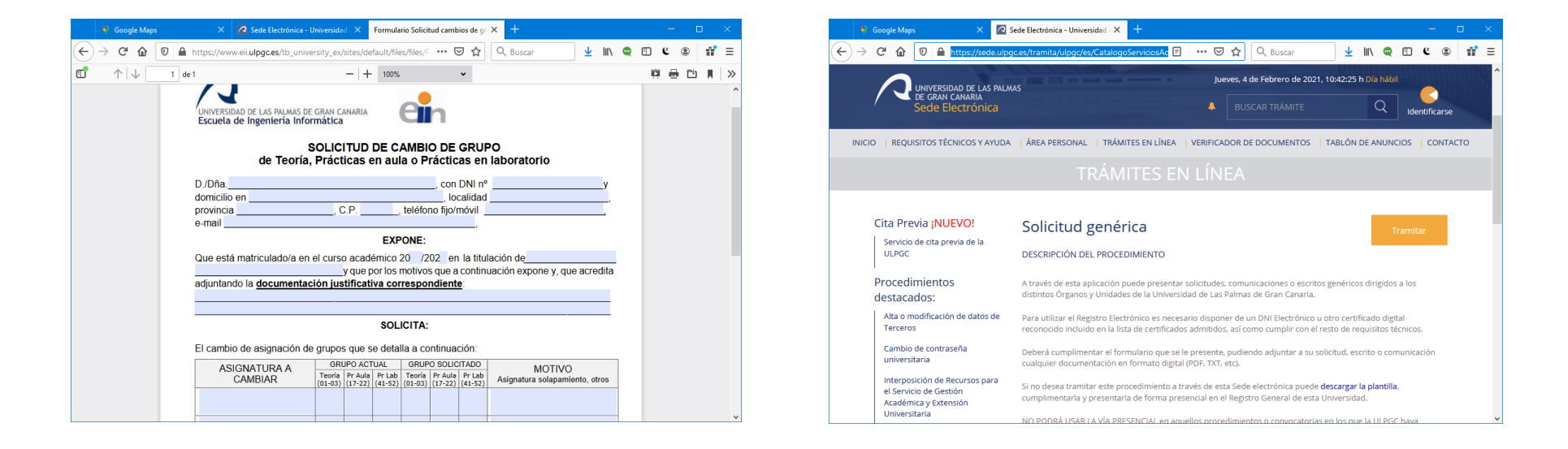

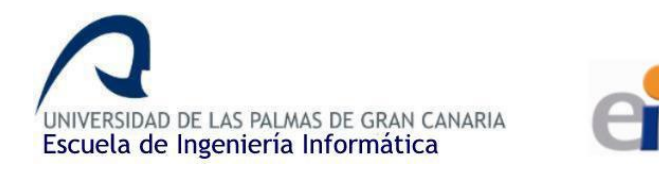

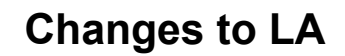

Changes to LA are allowed during the **first month of every semester** with the following conditions:

- You have completed the During the Mobility section of your [LA.](https://internacional.ulpgc.es/download/learning-agreement/)
- First two weeks of classes: approval from your home coordinator (electronic signature preferable)
- From then on, only exceptional changes with a valid justification are permitted. Additionally, you will need the approval of the teachers in charge of the dropped and added courses.

After coordinators' approval you need to send email to admon einf@ulpgc.es to ask for making the changes effective in your enrolment. And later **check that your enrolment matches the updated state of your LA** (see MiULPGC -> MiMatrícula).

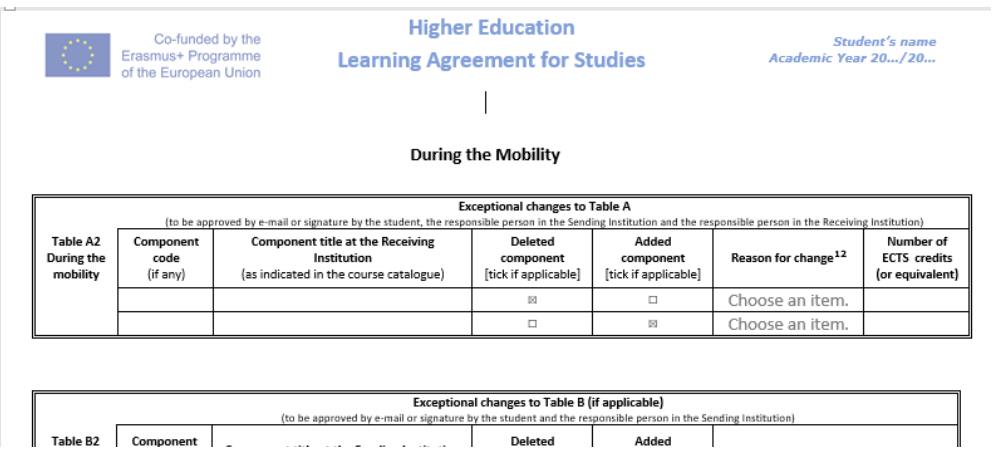

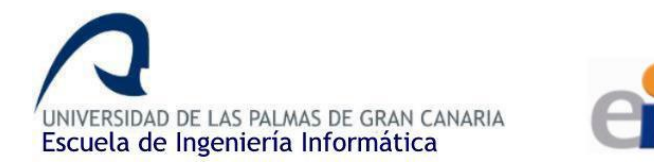

### **Arrival/Departure Certifications**

You have to provide the [document](https://internacional.ulpgc.es/download/certificado-de-llegada-erasmus/) **with all your data filled**, or the form your university requires and send it to me (sri.eii@ulpgc.es) by email.

You have to provide a copy of your boarding cards if you need a confirmation of arrival.

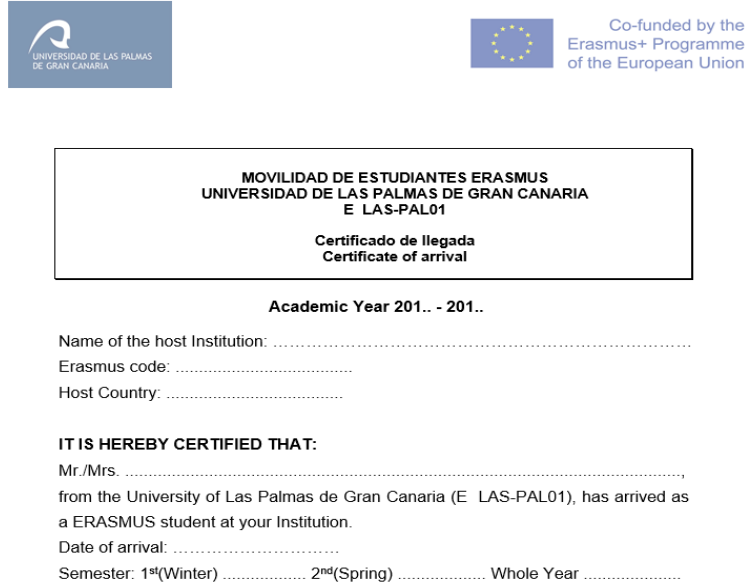

#### ULPGC Erasmus code E LAS\_PAL01

ERASMUS Departmental coordinator at EII - ULPGC,

Daniel Hernández [sri.eii@ulpgc.es](mailto:sri.eii@ulpgc.es)

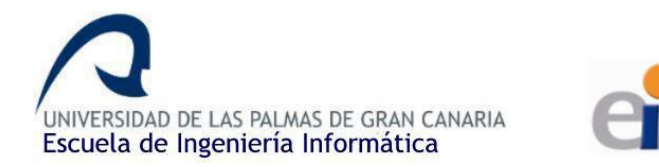

## **End of Mobility**

You will receive your final **TOR by email** some weeks after the evaluation period corresponding to your mobility period finishes (either by the end of January or the end of June).

Only subjects you are officially enrolled in will appear in the document. So it´s important to always **check in advance that the contains of MiULPGC->MiMatricula match your updated LA.**